#### How do I log into an LPS Chromebook?

25 September 1, 2020 [Chromebook](https://kb.lawrence.k12.ma.us/category.php?id=17) 1724

All LPS Chromebooks are set up to be managed by the district. This means that some procedures, such as signing in will work differently compared to a personal Chromebook. In addition, staff and students will also have different sign in procedures. Staff will log in using a similar procedure to logging into other LPS services, while students will log in using the Clever service.

#### Table of Contents

- Staff Sign In
- Student Sign In

### **Staff Sign In**

1. At the first screen after turning on the Chromebook click the link labeled "**Sign in with a different account**".

# G

## Sign in to your Chromebook

This device is managed by students.lawrence.k12.ma.us and requires you to sign in every time.

Sign in with a different account

 $\langle$  Back

Next  $\rightarrow$ 

2. Enter your LPS email address, then click the **Next** button.

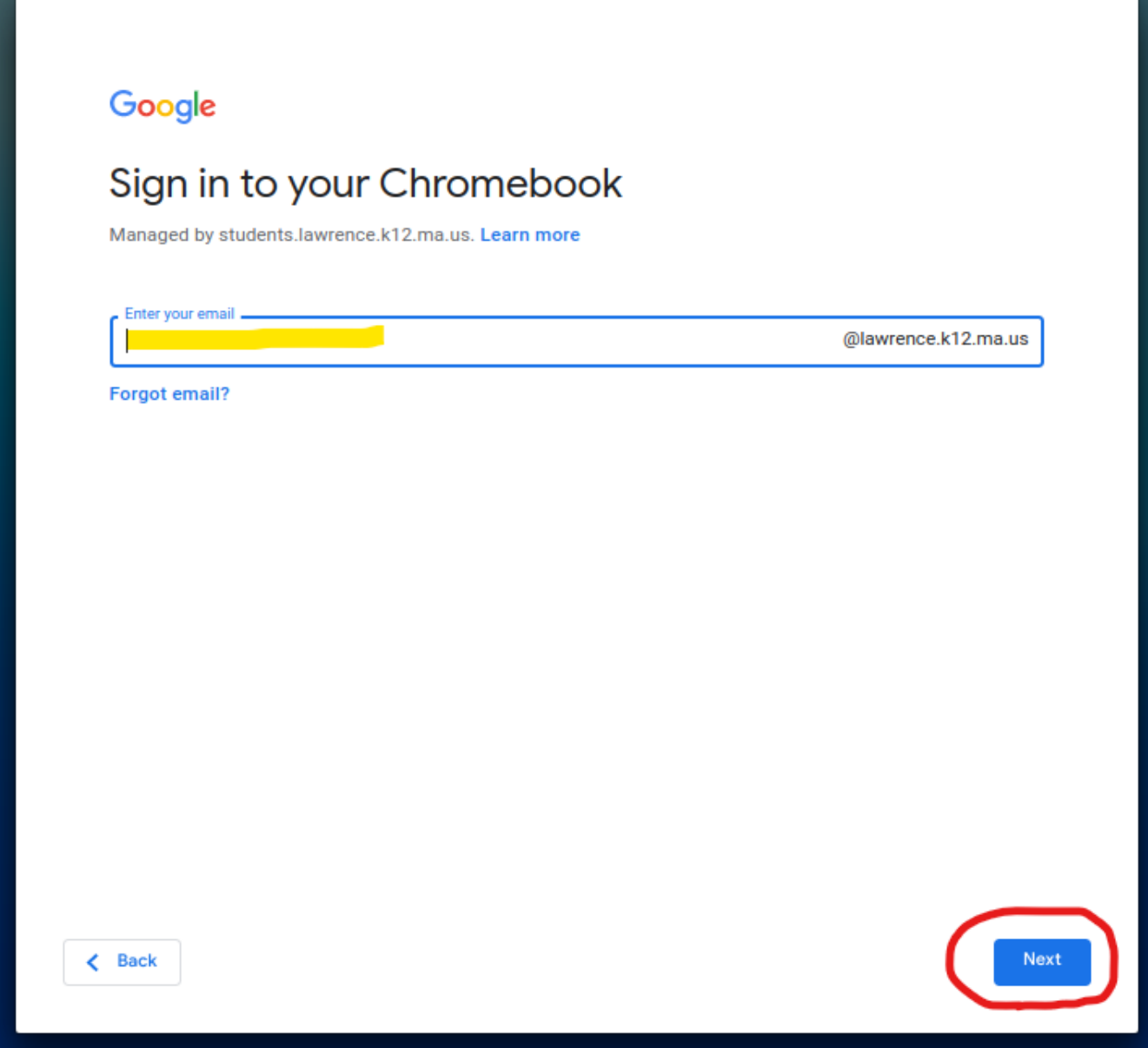

3. At the LPS sign-in page enter your LPS email address, then password to sign in.

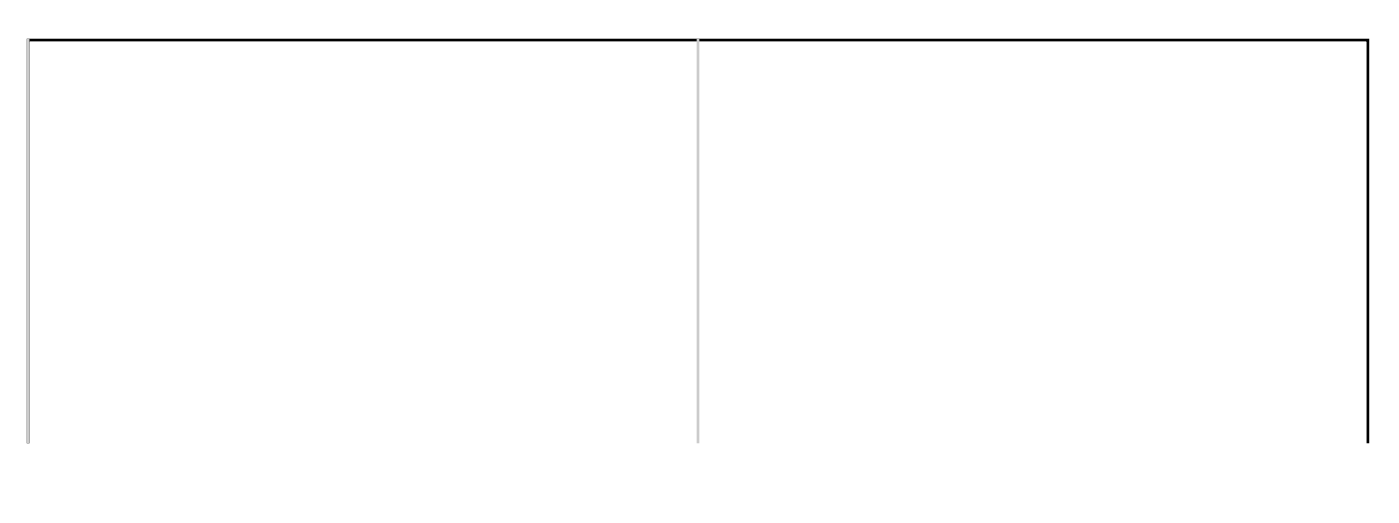

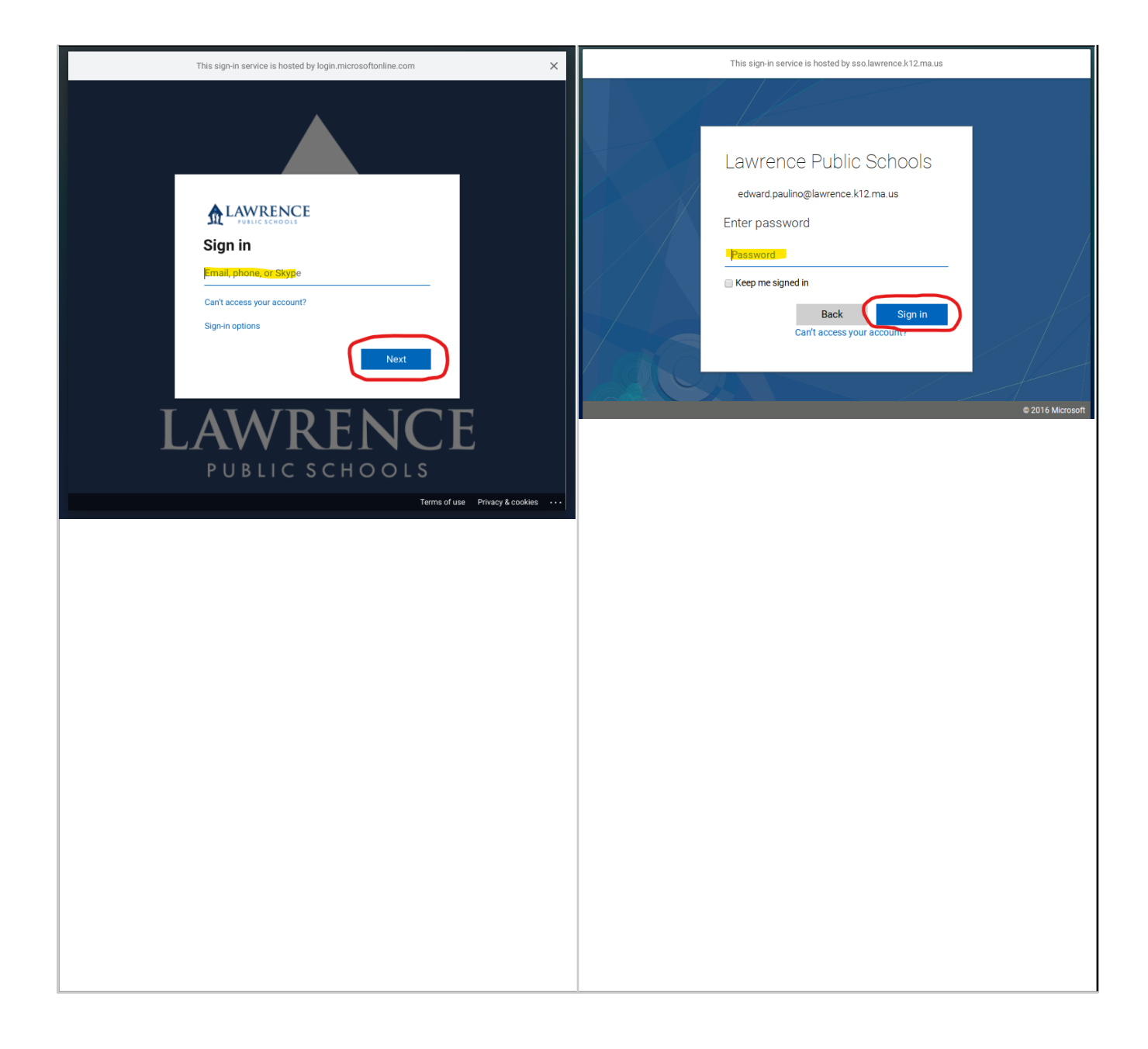

#### **Student Sign In**

1. At the first screen after turning on the Chromebook click the **Next** button.

## G

## Sign in to your Chromebook

This device is managed by students.lawrence.k12.ma.us and requires you to sign in every time.

Sign in with a different account

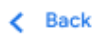

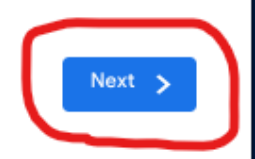

2. You will be taken to the Clever sign in screen. Select **Student Login**.

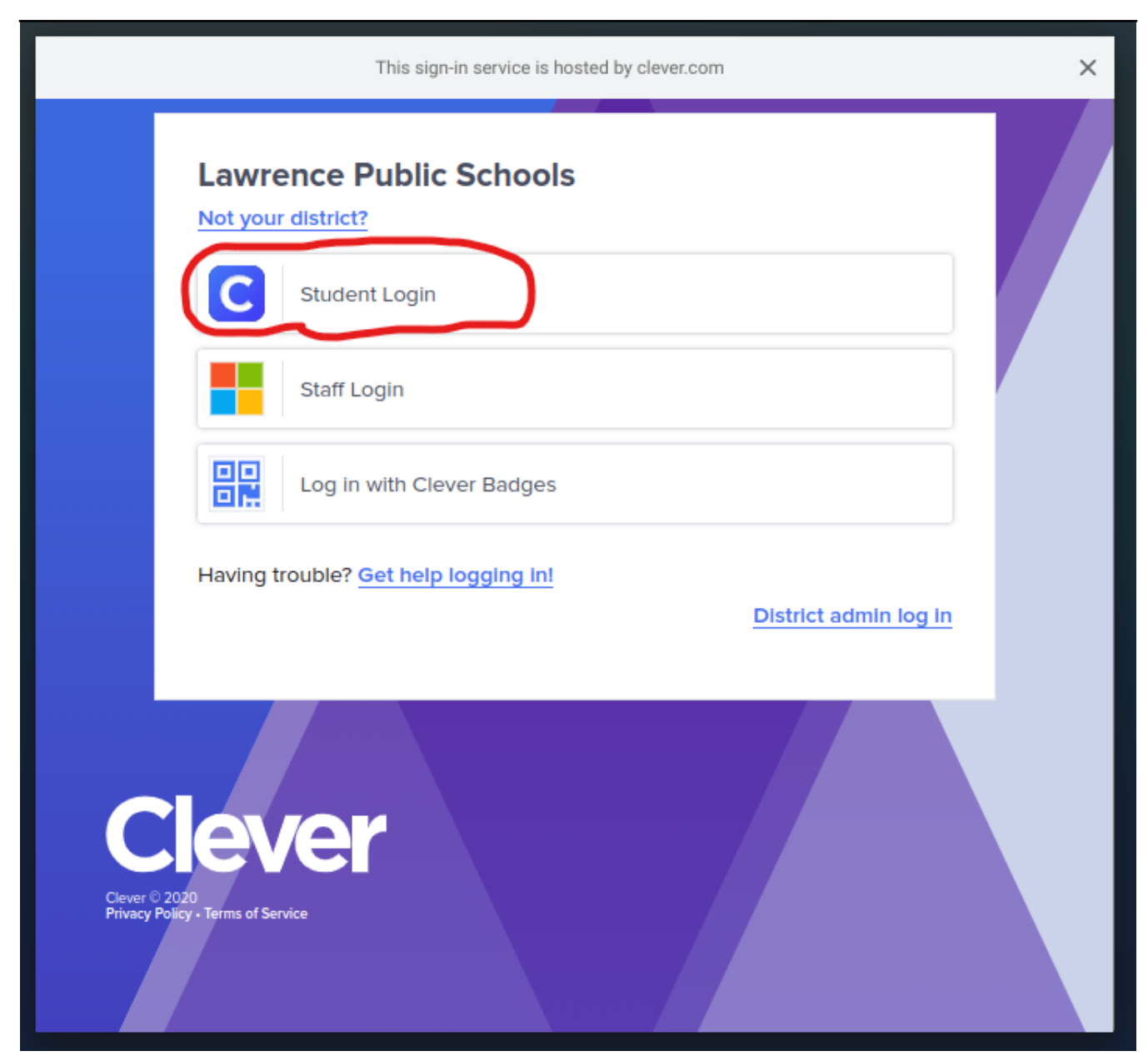

3. Enter your Clever username and password. The username will be the student's ID number (also called Lunch Number).

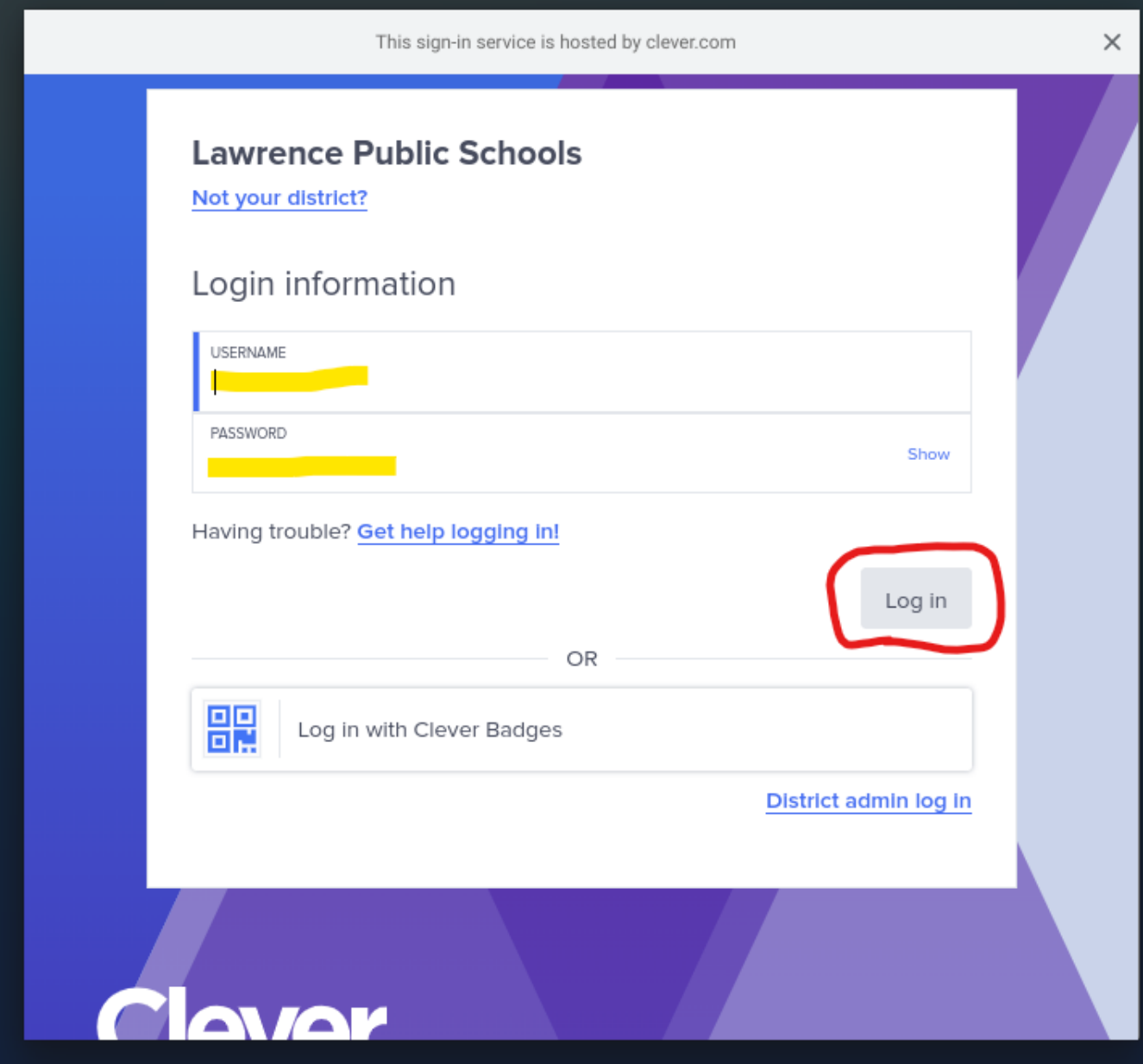

**NOTE: If the student does not know the password the student's teacher will have the ability to reset it. Teachers can check out the guide** ["How do I reset a student's Clever password? \(Teachers\)](https://kb.lawrence.k12.ma.us/article.php?id=10)**".**

4. (**Optional**) If the student uses a Clever badge to sign in they can click on "**Log In with Clever Badges**". They will see a pop-up window with the camera turned on and the student can then hold up the Clever badge to it to sign in.

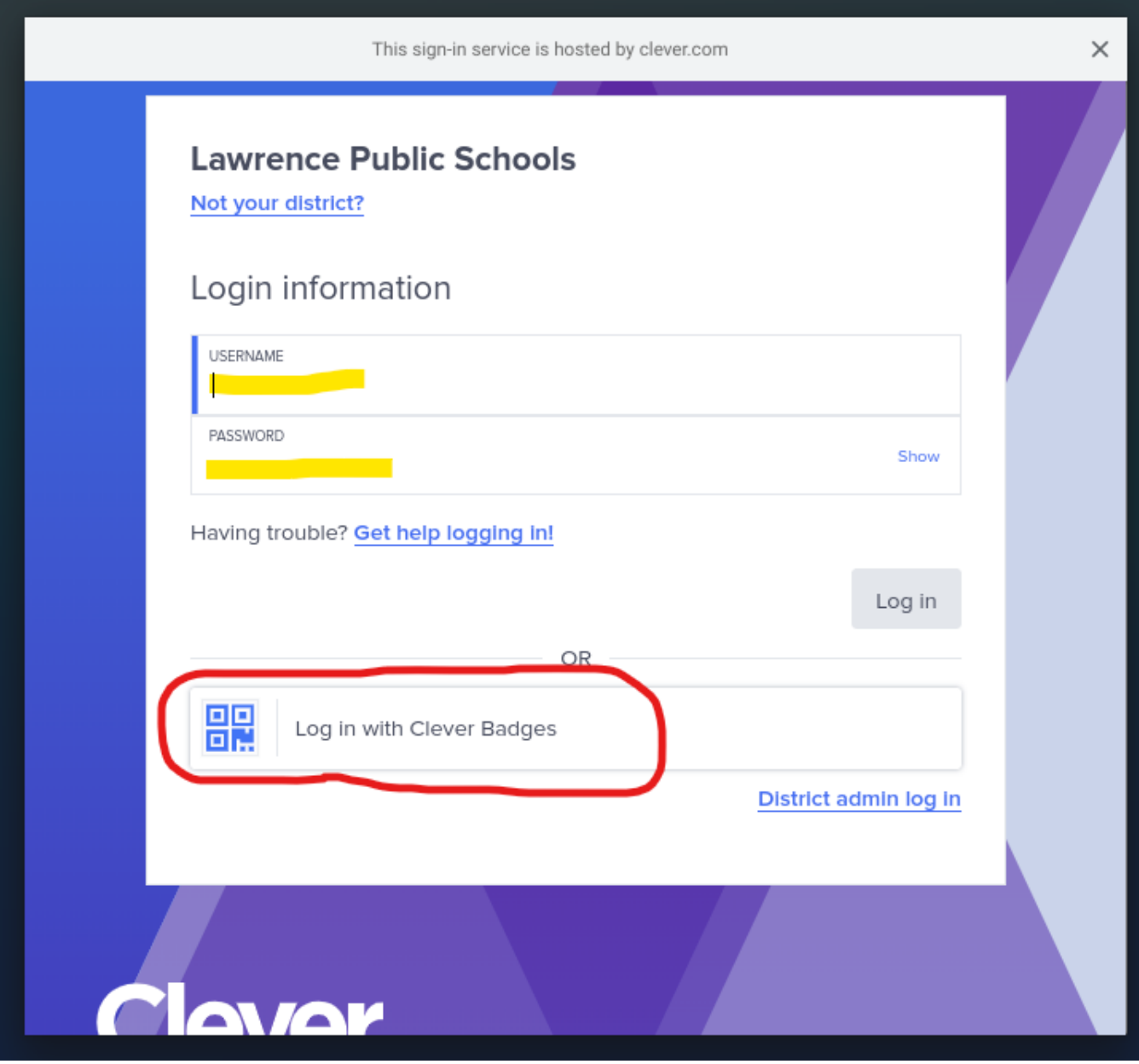

Online URL: <https://kb.lawrence.k12.ma.us/article.php?id=25>